# **Указания за промяна на статична парола за плащания в интернет с банкова карта**

Уважаеми клиенти,

За да извършите промяна на първоначално издадената статична парола за сигурни плащания в интернет с банковата Ви карта, която сте получили в плик заедно с ПИН кода на карта или чрез СМС, е необходимо да спазвате следните стъпки:

### **1 СТЪПКА: Достъпвате линка: https://3ds.borica.bg/BACB**

- На първия екран въведете пълния номер, изписан на лицевата страна на Вашата банкова карта;
- Натиснете бутона "Продължи"
- Веднага след това ще получите SMS с еднократна динамична парола от 6 цифри, която се използва в СТЪПКА 2

**Control** Child

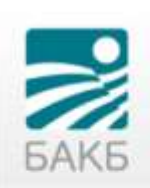

#### Защитете Вашата карта онлайн

Вашата карта е регистрирана в програмата 3D-Secure с цел защита при ползване онлайн.

След регистрация и активиране на картата Ви в 3D програмата, издателят ще изисква Вашето потвърждение за трансакциите в онлайн магазини, които са сертифицирани да приемат 3D плащания.

#### Въведете номера на Вашата карта и натиснете "Продължи"

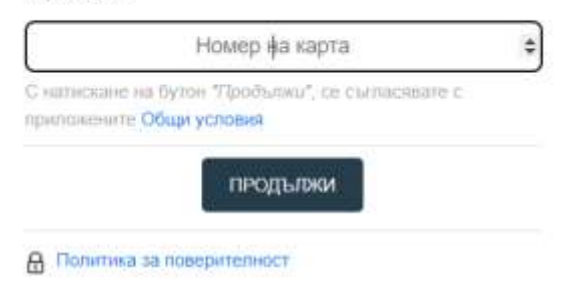

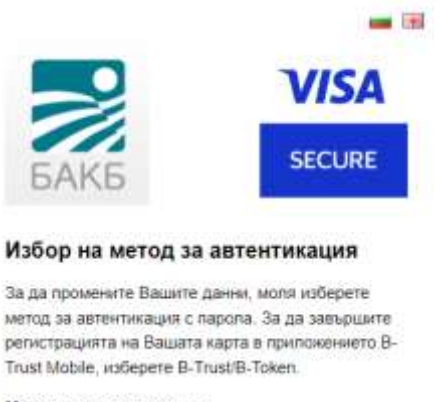

#### Методи за автентикация:

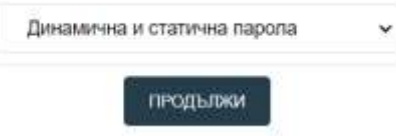

## **2 СТЪПКА:**

- **В първото поле въведете получената с SMS динамична парола от 6 цифри;**
- **Във второто поле въведете първоначално получената статична парола за регистрация, която се състои от 6 цифри**
- Натиснете бутона "Продължи"

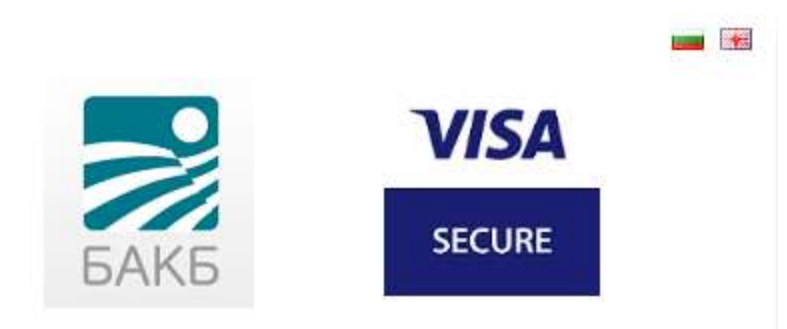

# Верификация на потребителя

Моля попълнете полетата и натиснете "Продължи".

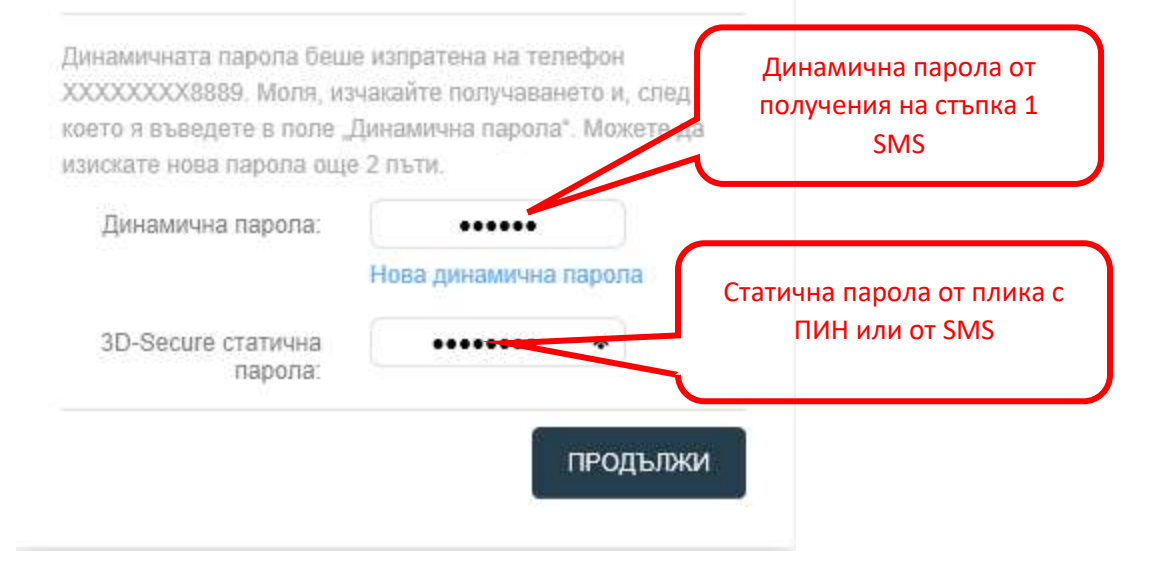

# **3 СТЪПКА:**

- Създайте нова постоянна парола;
- Потвърдете отново създадената парола;
- Изберете език на менюто;
- Въведете лично съобщение за валидация на Вашата самоличност, което ще излиза винаги при плащания онлайн;
- Натиснете бутон "Запази"

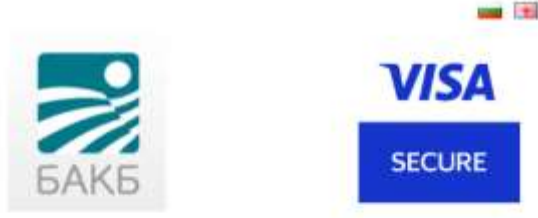

## Промени твоите 3D-Secure параметри

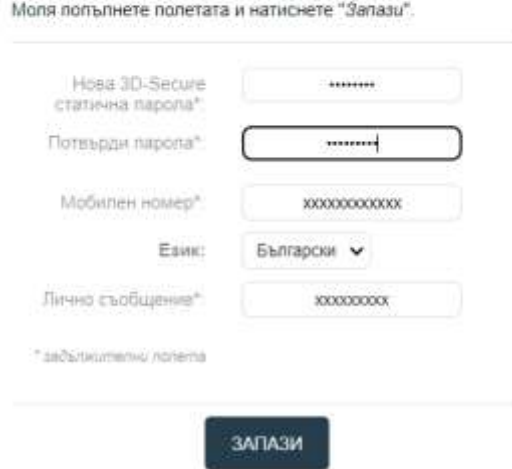

При правилно въведени потребителски данни, на екрана ще получите съобщение, че промяната на Вашата парола е успешна!

# *Моля, не забравяйте да зададете език на менютата и лично съобщение!*

При възникнали въпроси и необходимост от съдействие, можете да се свържете с нас на телефон: +359 2 9058 364, 326, 312 или на имейл адрес: [cards@bacb.bg.](mailto:cards@bacb.bg)